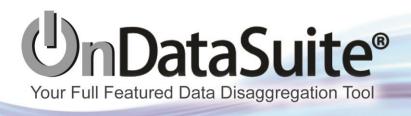

# **User Training**

#### **Table of contents**

| Introduction                          | 2  |
|---------------------------------------|----|
| Goal                                  |    |
| Agenda                                | 3  |
| Usage                                 | 3  |
| OnDataSuite                           | 4  |
| OnPoint                               |    |
| Account Info                          | 4  |
| End User                              | 5  |
| File Center                           | 5  |
| Dashboards                            |    |
| Student/Assessment/Staff/Finance TABS | 9  |
| Data Validation/Custom Reports        | 9  |
| Report Center                         | 10 |
| Report Options/Tools/Features         | 12 |
| Column Option                         | 13 |
| Focus List                            |    |
| Accountability                        | 15 |
| OnPar                                 |    |
| OnView                                |    |
| Support/Training                      | 17 |

#### **Introduction**

## What is OnDataSuite?

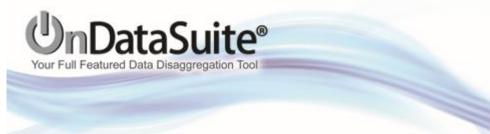

A 3-piece data warehouse.

**OnPoint** enables users to pull data from files across years, test administrations and collections, to provide unprecedented access to multiple datasets in one system. It features PEIMS and Assessment data, but crosses over into Accountability, Federal Programs, and PBM.

**OnPar** contains publicly released data such as the TAPR, to enable users to compare their data with other districts/campuses in the state.

**OnView** provides a link for districts to display their TAPR data on their websites in an interactive graphical form.

#### Goal

This session is designed to provide an overview of the basic functionality of OnDataSuite's OnPoint. A brief discussion about OnPar and OnView will be included.

#### **Agenda**

- Getting Started
   Log in and access for user accounts
   Data Sources
- Dashboards
- Student/Assessment/Staff/Finance Tabs

Validation Reports Custom Reports Report Center Report features

- Accountability Reports and features
- OnPar
- OnView
- Support/Training

#### **Usage**

OnDataSuite is widely used to assist in district and campus implementation of various projects.

Across the board, District and Campus staff use the system to fulfill data requests simply because the tool is so fast and easy to use. When multiple departments are provided access, it enables staff to fulfill their own data needs quickly and with very little training. The bonus is the sense of ownership it brings to the departments.

Many districts are finding that the use of OnDataSuite has unified the departments, as the system provides hands on opportunities to see how data ties them all together. Also, if ODS is used as a platform to share reports across departments, everyone will be accessing the same data in the same way. The consistency this provides offers stability, comradery and opportunity to make systemic changes district or campus wide.

#### **OnDataSuite**

#### **Overview**

#### **Introduction**

- Components of OnDataSuite OnPoint, OnPar, OnView
- http://www.ondatasuite.com/

#### Log in

- URL- districtname.ondatasuite.com
- Login, password, and access levels provided by your ODS Admin
- Chrome/Firefox preferred browsers

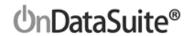

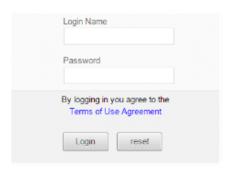

OnDataSuite supports the following browsers:

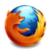

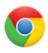

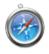

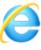

Firefox Ver 28 or higher

Chrome Ver 30 or higher

Safari Ver 5 or higher

Internet Explorer Ver 9 or higher

#### **OnPoint**

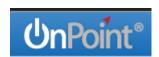

OnPoint® is a data warehouse that aggregates data from multiple educational data sources (see file center) and presents them in the form of detailed reports, interactive dashboards, and other visualization tools using powerful software analytics.

#### **Account Info**

Look for the 3 horizontal bars, (top right corner of screen) for account access information.

aka "hamburger menu"

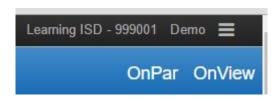

#### **End User**

#### My Account

- Located on top right of black menu bar- three horizontal bars (Hamburger menu)
- Select My Account.

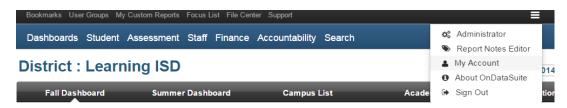

Your Profile (To change your password.)

 Roles and Responsibilities (Select areas of interest for training. Becomes a listserv.)

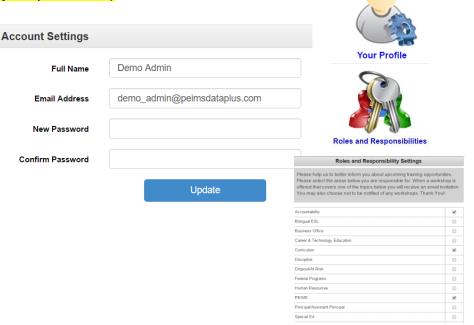

#### **File Center**

Located on the black menu bar

**Data Sources- District-PEIMS-preliminary or** final files

- ETS/Person-forensic data
- -ACT
- -College Board

NOTE: CRDC file center-coming soon

Keeping data current is key to accurate reports

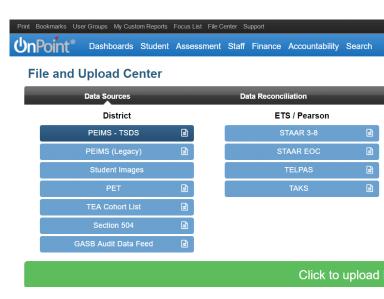

#### **Dashboards**

**District and Campus views-** multi year **Fall Dashboard**- student counts from PEIMS Snapshot data (last Friday in October)

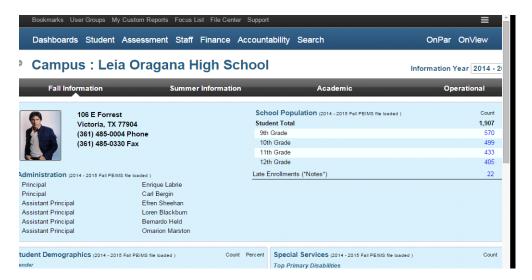

#### Click on any link to produce a list (student/staff)

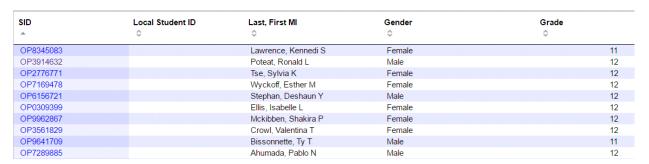

Sort by column/Export to Excel/Bookmark/ Modify/Add to /View profile View **student profile/dashboard** by drilling down from a student list or use "Search". (permission required)

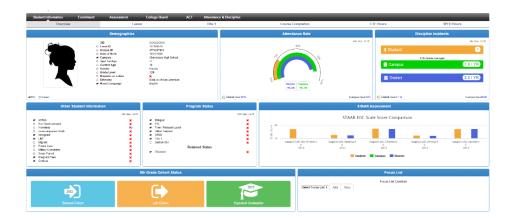

#### Summer Dashboard -total number of days in membership, present, absent

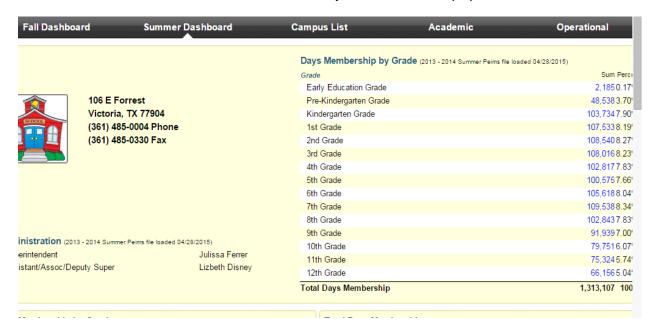

Drill down, using hyperlinks, to find the list of students who made up the count of days.

#### Campus List- available only for users with District level access

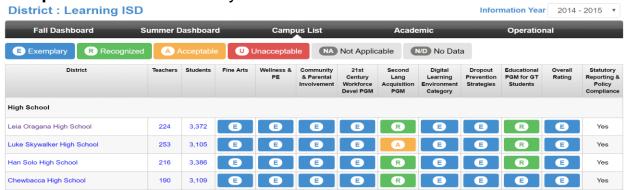

To drill down to list of "teachers", click on the hyper link.

Once a list of teachers is presented, click on their ID column ((permission required), to view their profile/dashboard.

#### Staff Profile/Dashboard

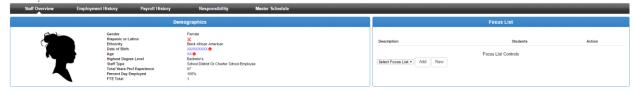

#### **Academic** Dashboard Tab

o Attendance/Discipline percentage by reporting periods

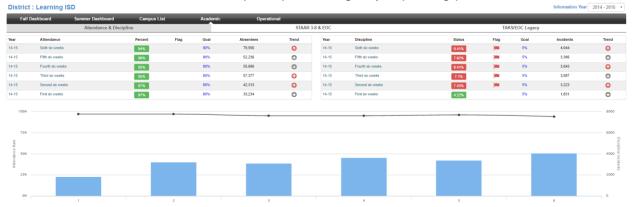

#### **Operational** Dashboard Tab

 Staff experience and retention percentages available by district and campus

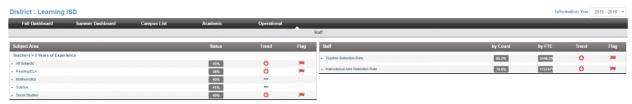

Master schedule available on campus level only

#### Student/Assessment/Staff/Finance TABS

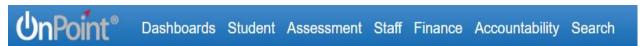

The Student/Assessment/Staff/Finance tabs all have reports that are ready to generate, in either the Validation or Custom Report areas, or both. All of these tabs have a Report Center to enable ad hoc reports to be generated. The functionality is consistent for the reports across all these tabs

Data Validation/Custom Reports

#### **Validation Reports**

Duplicated TEA audit reports that may be ran at any time to pro-actively audit data prior to sending it to TEA.

#### **Custom Reports**

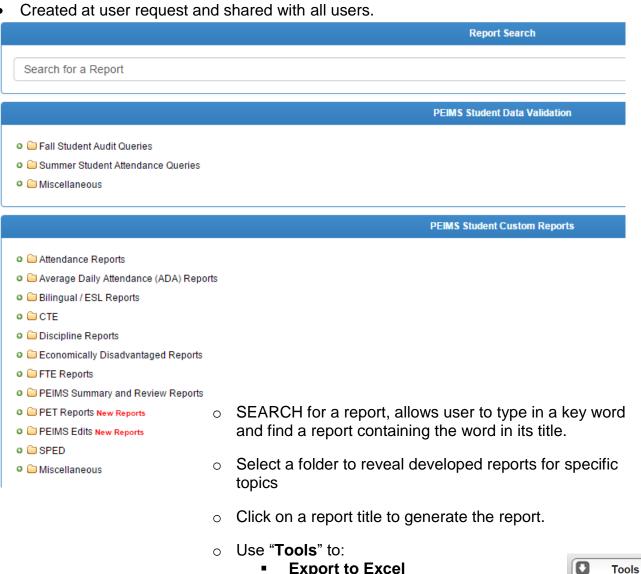

Bookmark which will save and/or

Report Info to find more information

about the selected report

give you the option to share reports

#### **Report Center**

#### **Basic Report Building (Ad Hoc)**

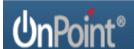

Dashboards Student Assessment Staff Finance Accountability Search

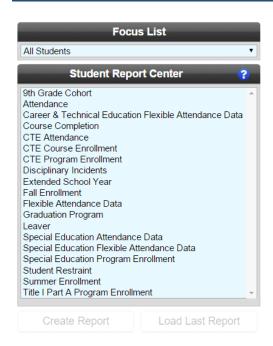

#### **Creating Ad Hoc Reports**

"-" – Help option to explain the data source and description for each record in the Report Center

- Select a Record from Report Center
- Select a data element(s) from the "Criteria:" drop down box(es)
- Select "Filter" (located on the right) list of codes for the data element (optional)
  - o Choose the code or codes to include on your report. (search feature)
  - Leave the boxes blank & all codes, with a value, will be on the report.
- Click "Create Report"

#### Student Fall Enrollment by Grade REPORT OPTIONS 01 - 1 73 69 71 69 02 - 2 70 70 03 - 3 70 80 68 04 - 4 63 65 74 05 - 5 71 66 69 06 - 6 07 - 7 151 135 08 - 8 173 159 130 09 - 9 85 125 130 10 - 10 0 77 112 11 - 11 0 0 78 64 KG - Kindergarten 73 75 PK - Pre-Kindergarten 72 68 982 1.081 1,084

Click on the live links to produce a list of students.

#### Example:

"Fall Enrollment" -Select year(s) for the report- if none are selected, all of the years of data will pull

• Select the "Criteria: 1" - "Grade Level"-a data element from drop down box.

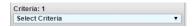

- Select "Filter" (located on the right) -Optional
  - This will produce a list of all codes for the data element.
  - Choose the code or codes to include on your report or leave the boxes blank and all codes with a value will be included.
- Continue to Select "Criteria:" for additional data elements and filters as needed
- Select the "Create Report" button

NOTE: Reports can be built using multiple criteria and multiple filters. Do not limit yourself.

#### Report Options/Tools/Features

Use **Report Options** with your ad hoc report (Located in upper right corner of the report)

- **Graph** Control (Pie, line or bar graph can be created.)
- Heatmap On/Off (Makes it easier to see high and low points in the data.)

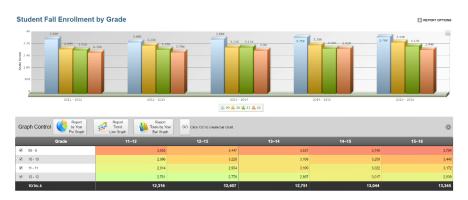

Edit Report

Graph Control

Heatmap On

Export to Excel

Bookmark

Show Percents

- Export to Excel –creates data in a spreadsheet.
   After generating, select download link in bottom left corner to open report.
- Bookmark -saves the parameters of the report or shares your report with other ODS users

NOTE: To find a complete listing of the bookmarked reports, select "Bookmark" from the black menu bar. From here you have the option to open the report, edit the title, delete the report, share the report or organize reports into folders.

Display Percent's for each of the columns

Select "Print"- to create a hard copy (top left corner, black menu bar)

To **Generate a list of students/staff**, click the number in any row or column of the report. These live links will produce the list that makes up the count.

| 14–15 | 15–16 |
|-------|-------|
| 628   | 695   |
| 611   | 650   |
| 626   | 656   |
| 615   | 666   |

See **Tools** available to use with your list.

#### **Column Options**

## Use "Column Options" - (Located on student/staff lists.)

- Change the appearance or the report.
- To add a column of data to a student/staff list

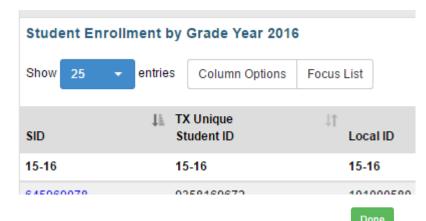

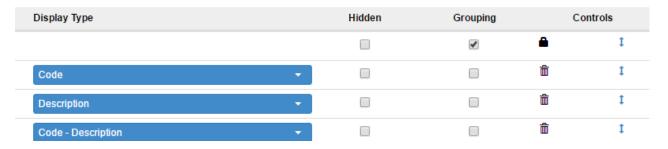

To "Hide" a row -Check the box in "Hidden" column

To change the **display type** for the data in the row, use the drop down to select: Code, Description, or Code-Description

To "**Group**" the data for a particular criterion, check the corresponding box.

To **Remove** a row of data, click the trash can.

To change the "Order" of columns - Click blue arrow in "Order" column and move arrow up or down

#### Click "Done"

#### Student Enrollment by Grade Year 2016

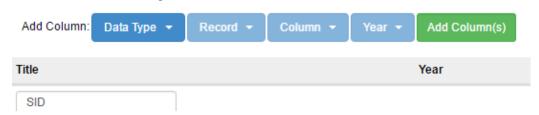

#### To add a column of data to the list

- Select a "Data Type"
- Select a "Record"
- Select a "Column" multi select is available
- Select a "Year"

Click the green "Done" button

#### **Focus List**

From a list of student or staff names, select the "Focus List" button to create a group to on which to run specific reports.

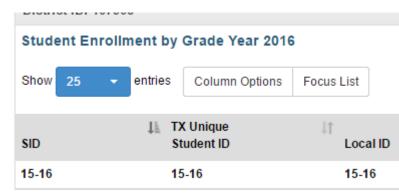

Create a "New Focus List" or Append and "Existing Focus List"

Message will appear that Focus list was successfully created/appended NOTE: Appended focus list will add to a current focus list and will not duplicate names.

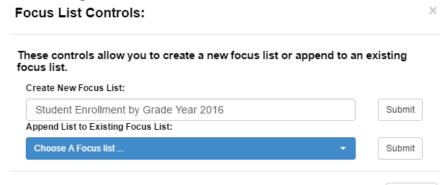

Cancel

#### **USAGE**

An ad hoc report may be created using a Focus List. Select a Focus List from the Focus List drop down box.

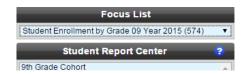

Continue by using the Report Center to build an ad hoc report. If the Focus List is displayed in the Focus List box when you click the Create Report button, the Focus List will be the data source for the ad hoc report.

Some custom reports have the option to choose a Focus List as the data source.

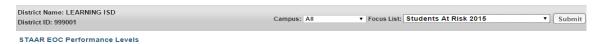

To find a complete listing of the focus groups you have created, select "Focus List" from the black menu bar. From here you have the option to edit the title of the Focus List, delete the Focus List, duplicate the Focus List, share the Focus List or add new members to a Focus List.

#### **Accountability**

PEIMS and Assessment data are used in various Accountability measures. NOTE: To ensure accuracy, up to date files should be loaded in the file center.

- Federal
- State
- Performance Based Monitoring PBM
- Data Validation Monitoring- DVM

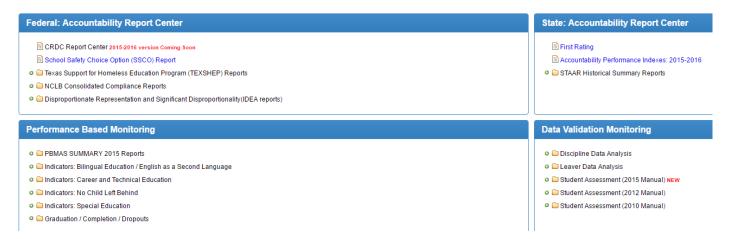

Select the folder and locate the desired report or indicator. Click on the link to generate the report.

See available filters and tools for each report.

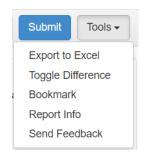

#### **OnPar**

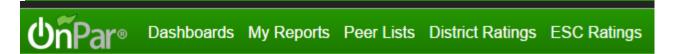

The OnPar piece of the suite, utilizes TAPR (Texas Academic Performance Rating) and other data sources, preloaded by the OnDataSuite staff as it is released by TEA.

It provides users with powerful resources to easily build comparison reports/graphs for multiple years and for multiple districts/campuses in the state, using any peer group desired.

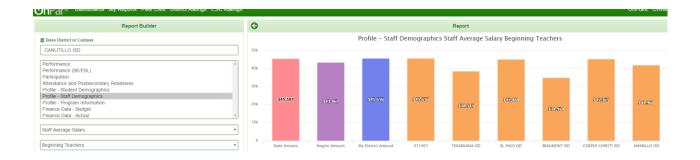

**OnView** offers a simple, effective way for your district to publish interactive aggregate performance measures to the district's website.

Populated by TAPR and other publically released data.

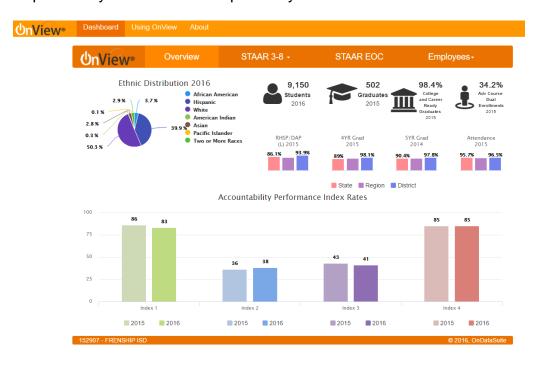

### **Support/Training**

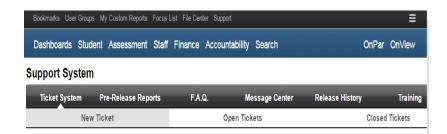

#### Support link - top black menu bar

- **Ticket System** Enter a question or a problem with detailed information.
- Training- Upcoming trainings and recordings of prior webex trainings along with handouts.

#### **THANK YOU!**

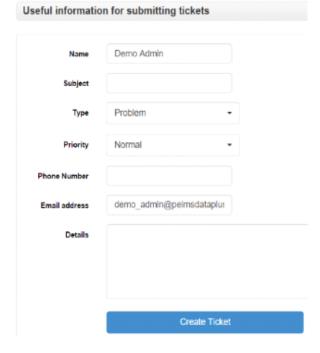